# 上海市工程建设项目审批管理系统 -BIM智能审查子系统 (结构辅助工具)

# 操作手册 V1.0

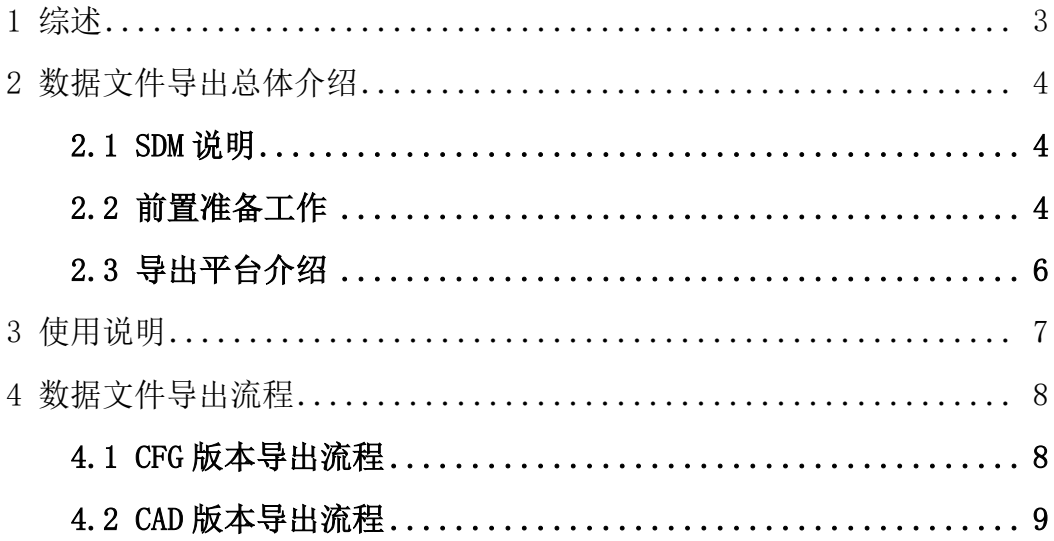

# 目录

### 1 综述

<span id="page-2-0"></span>本手册适用于上海市工程建设项目审批管理系统-BIM 智能辅助审查子系统(结构计算 智能审查功能)(以下简称"结构审查模块")数据文件的建立,应与《上海市工程建设项 目审批管理系统-BIM 智能辅助审查子系统(结构智能审查功能)操作手册》、《上海市工程 建设项目 BIM 智能辅助审查建模手册》、《上海市工程建设项目审批管理系统-BIM 智能辅助 审查子系统操作手册》等成果说明文件配合使用。本模块适用于混凝土结构的房屋建筑工 程(独立实施的桩基工程除外)。

结构审查模块的应用,除应符合本手册的规定外,尚应符合国家、行业和本地区现行 有关标准的规定。

SDM 数据文件是上海市工程建设项目审批管理系统-BIM 智能辅助审查子系统(结构计 算智能审查功能)中的一种数据格式,用公开、标准的数据库格式记录结构专业交付的数 据,以保证后续应用中对数据的无损读取,这种数据库文件称之为"SDM 数据文件"(以 下简称"SDM")。

# 2 数据文件导出总体介绍

#### <span id="page-3-1"></span><span id="page-3-0"></span>2.1 SDM 说明

结构专业的 SDM 数据涵盖了构件几何、模型参数、计算结果、实配钢筋等信息,现有 的结构设计建模工作一般都是依托建模软件进行,模型缺少的是实配钢筋信息。提供通过 识别 DWG 格式图纸将实配钢筋信息与已有计算结果文件进行关联生成 SDM 的插件工具, 只 需要通过插件将 DWG 格式实配钢筋信息与计算结果文件讲行关联, 即可生成 SDM 数据。

建模、计算通过,并按照《国家建筑标准设计图集 22 (16) G101-1 系列》完成 DWG 施 工图绘制后,即可进行后续的识图关联操作。本手册介绍利用现有的结构计算模型、计算 结果及成品施工图进行识图交互生成的 SDM 的操作。建议导出前,了解并熟悉相关使用说 明,保障图模的一致性,减少非必要的审查错误。

#### <span id="page-3-2"></span>2.2 前置准备工作

在进行识图操作前,需要准备以下文件:

(1)计算模型;(2)结果文件;(3)与模型计算结果对应的 DWG 格式结构施工图(DWG 格 式结构施工图可以是 PKPM 或第三方软件直接生成, 也可以是纯 CAD 手绘形式。)

以下针对不同的计算软件分别进行梳理:

#### 1、PKPM-结构模块:

(1)含建模信息和计算结果的工程文件,可直接使用计算后的工程文件夹,或仅拷贝 必要的\*\*\*. JWS、DBS\_SATWE\_\*\*\*. PDB 和 SATWE\_\*\*\*. PDB 文件;

(2)DWG 格式的梁、柱、墙结构施工图(支持程序直接生成、CAD 直接绘制)。

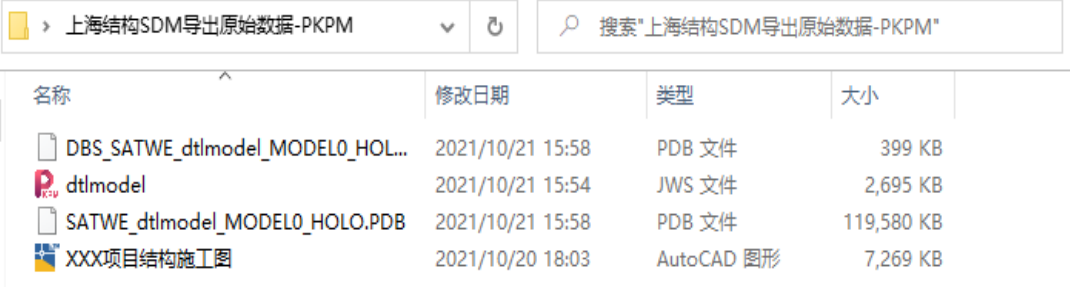

图 2-2 结构 SDM 导出所需原始数据-PKPM

2、YJK: 含建模信息和计算结果的工程文件。YJK 通用数据格式为. ydb, 打开相关计算 模型,需要在建模页和结果页分别运行一次数据导出,在工程文件夹的施工图文件夹下生 成 dtlmodel.ydb 和 dtlCalc.ydb 后, 方可进行后续操作。需要准备的数据包括:

(1)设计结果文件夹、包含两个 ydb 的施工图文件夹;(注意模型 ydb 与结果 ydb 需 要对应,否则可能会导致运行出错)

(2)DWG 格式的梁、柱、墙结构施工图:

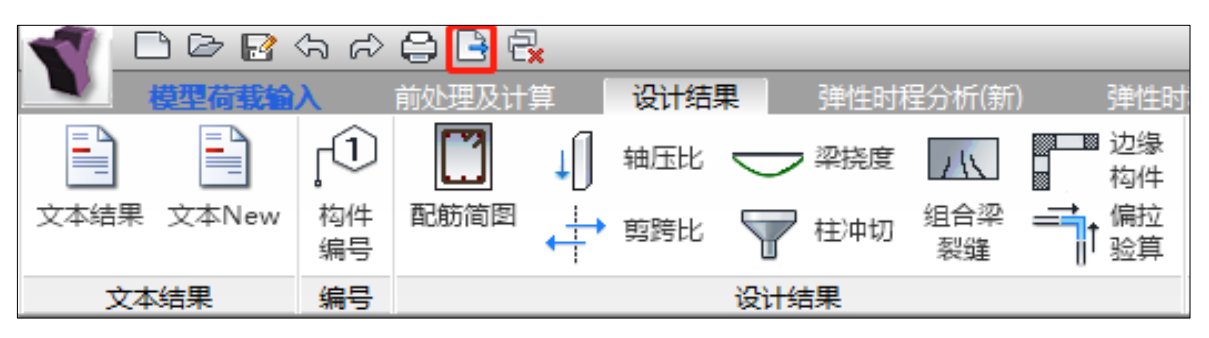

图 2-3 YJK 导出 dtlmodel.ydb 流程

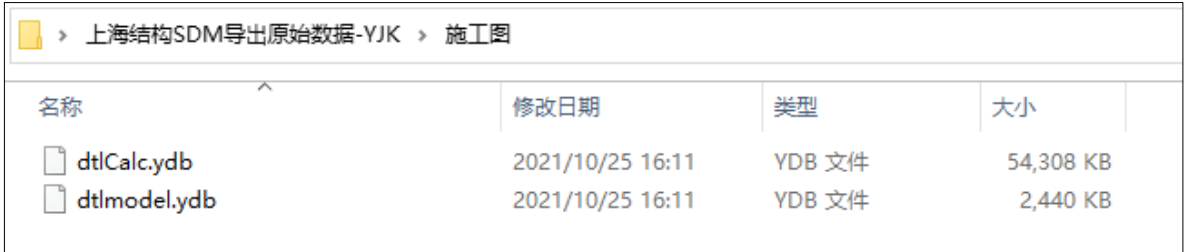

#### 图 2-4 YJK 导出 dtlCalc.ydb 流程

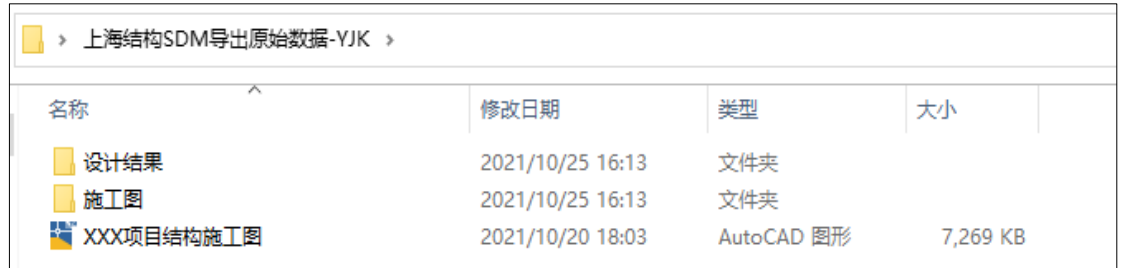

图 2-5 结构 SDM 导出所需原始数据-YIK (1)

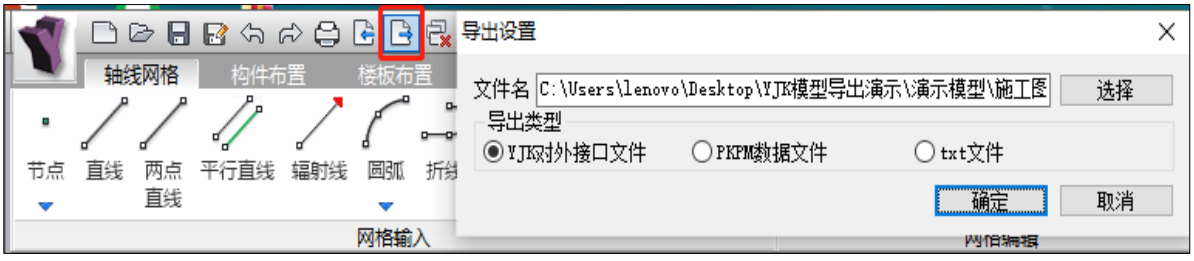

图 2-6 结构 SDM 导出所需原始数据-YJK (2)

# <span id="page-5-0"></span>2.3 导出平台介绍

系统提供了两种平台(CFG 或 CAD)导出 SDM 的使用方式说明,都可以完成 SDM 数据文 件的导出,用户可以根据自己日常使用习惯,在插件端选择平台,进入后完成导出即可。

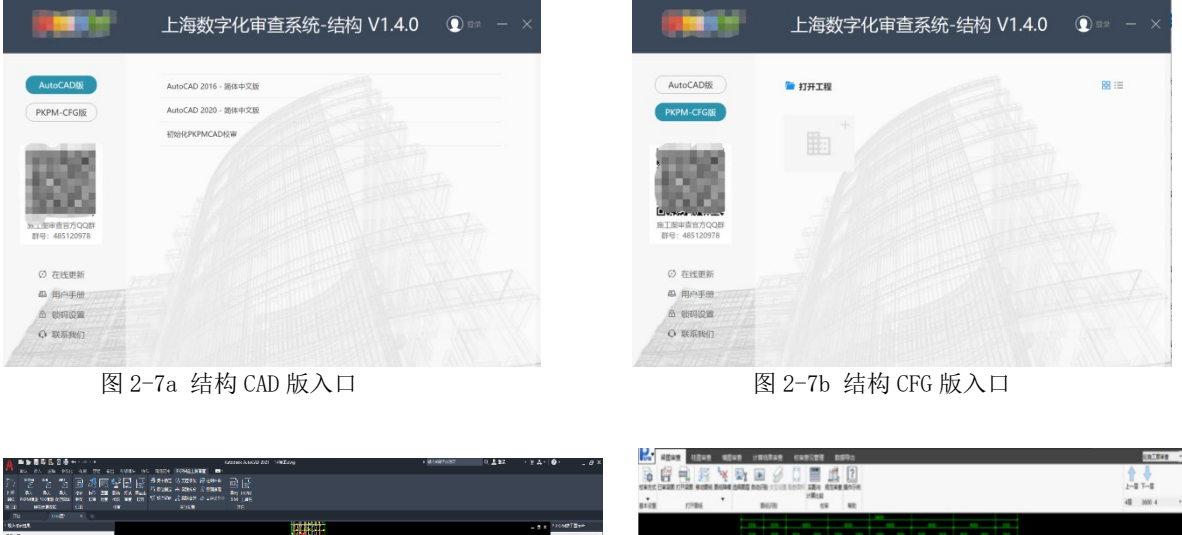

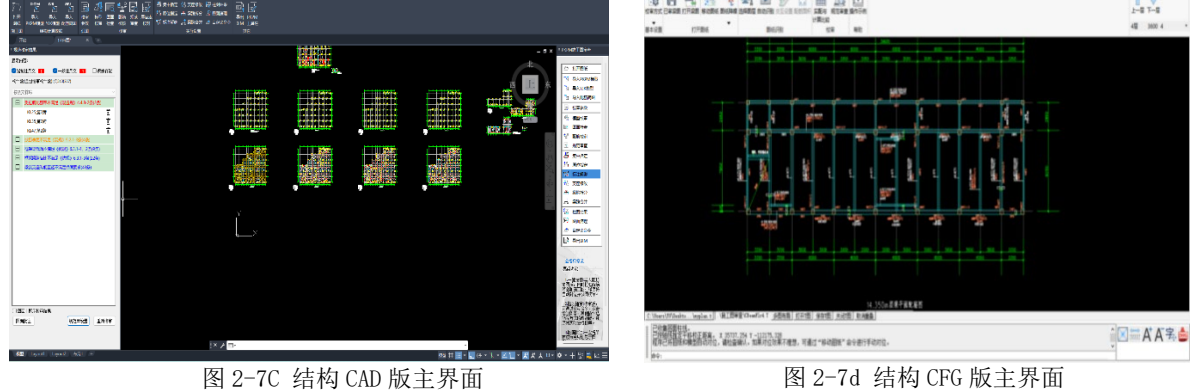

特别提醒: CAD 平台审查插件在使用过程中需要使用与绘图过程中相同的字体以规避 由于字体尺寸不同导致的识别问题。

## 3 使用说明

<span id="page-6-0"></span>1)识图和审查范围为钢筋混凝土结构的梁、柱、墙构件,暂不支持基础、楼板;

2)识图支持 PKPM 模型和 YJK 模型,DWG 图纸既支持软件(含 PKPM、天正、探索者、 YJK、板王、飞图等)生成的施工图,也支持纯 CAD(含 AutoCAD、中望 CAD、浩辰 CAD 等) 平台手绘方式;

3)对于平法标注没有按图层区分的情形,程序也支持按位置识别,但是部分情形下识 别效果会较差,导致手动交互工作量增加,建议按门类进行图层区分,也可在自动生成的 砼施工图基础上进行修改;

4)图层拾取时,允许集中标注与原位标注有共用图层,拾取时不要漏掉就行,集中标 注的选取注意不要漏掉标注引线图层。现阶段梁图可无需拾取图层,直接审查:对于梁施 工图,必须将吊筋与其他标注图层分开以避免吊筋标注与原位标注冲突导致的识别错误。

5) 支持 DWG 格式图纸, 支持参照、布局情形(需要在模型空间进行绘图和标注, 对于 在布局空间进行标注的情形暂不支持),暂不支持 PDF 或 JPG 格式图纸(研发中);

6)识图结果自动保存,未提供删除功能(后续计划支持删除本层识图结果功能),重新 关联识图后可覆盖原数据。梁识图后的交互操作在下一次打开后会提示是否保留;

7)关联图纸时,支持一张图纸对应多个自然层(需为同一标准层)模型的情形,在导 入的时候勾选多层自然层时即可实现包络;

8)模型和图纸有对位偏差时,常规的偏心情形,程序可以容差处理,但超过一定范围 后,可能会出现不识别情形,此时会以红色高亮提示,或出现"张冠李戴"的情形,导致 审查错误;

9) 对于 CAD 图纸中采用块情形, 程序也是支持的, 但是对于一些带属性、无法编辑的 块识别效果可能较差,建议删除或炸开后,再进行后续操作;

10)对于识图操作未一次完成的项目,下次进入可通过已审梁图/柱图/墙图读取上次 交互结果,以减少重复识图交互操作的工作量;相同楼层重新识图后会覆盖前一次的操作。

11)按梁方式建模的连梁可在梁图中进行校审,按墙开洞方式建模的连梁需要在墙图 中进行校审。

# 4 数据文件导出流程

## <span id="page-7-1"></span><span id="page-7-0"></span>4.1 CFG 版本导出流程

- 1、数据导出时, 通过"【导出SDM】"按钮, 依据左下角命令行提示进行设置:
- 1)默认采用项目基点(一般为 0,0,0)为导出基点,直接右键确认即可;
- 2)手动捕捉某点为导出基点。

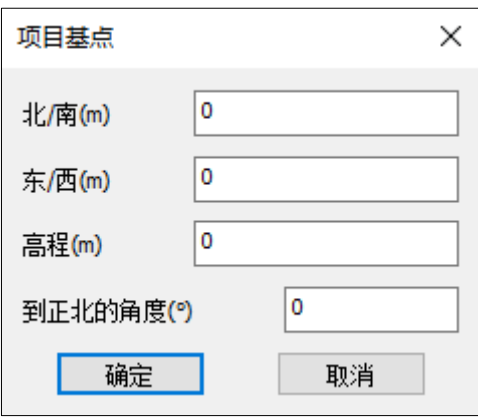

图 5-1 指定导出 SDM 数据文件的定位点

2、导出文件

1)PKPM-结构在结构辅助工具中数据导出\导出SDM按钮下完成一键导出。

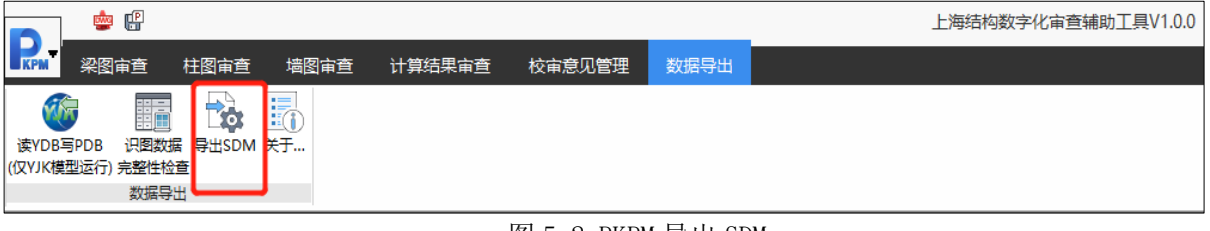

#### 图 5-2 PKPM 导出 SDM

2)YJK软件安装完结构辅助工具后,在辅助工具中数据导出\导出SDM按钮下完成导出。PKPM-结构也可使用结构辅助工具进行 SDM 导出。(注意在导出SDM 之前,需要先运行读 YDB 写PDB 命 令,否则将缺少整体指标等信息,无法正常导出 SDM 模型数据。)

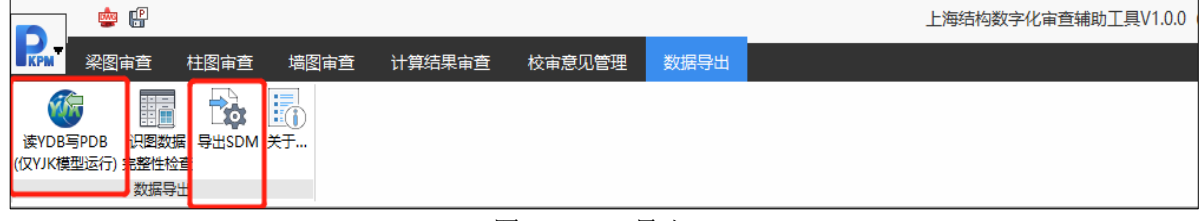

#### 图 5-3 YJK 导出 SDM

# <span id="page-8-0"></span>4.2 CAD 版本导出流程

图形区上方和右侧的菜单栏中均设有"导出 SDM"命令。

按工程所在地区选定格式后,依程序提示输入基点和转角。这些信息用于与其他专业 的模型对位。如果仅使用结构专业的设计审查系统,可不改动默认数值。

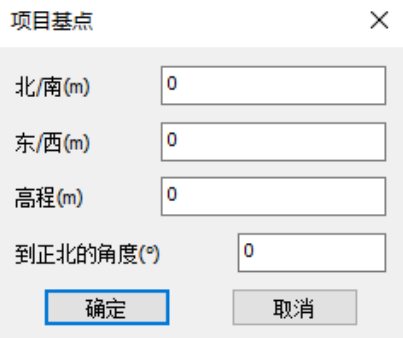

图 5-5 指定导出 SDM 数据文件的定位点